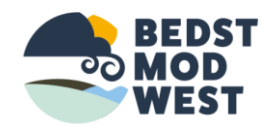

## Forside opslag guide

Bedst mod west 2019

- Når du er blevet oprettet som FORFATTER taster du [www.bedstmodwest.dk](http://www.bedstmodwest.dk/) og du logger ind i venstre side under tilmelding nyhedsbrev. Og når du er logget ind.
- Kan du oppe for oven klikke ind på INDLÆG for at ligge på forsiden.

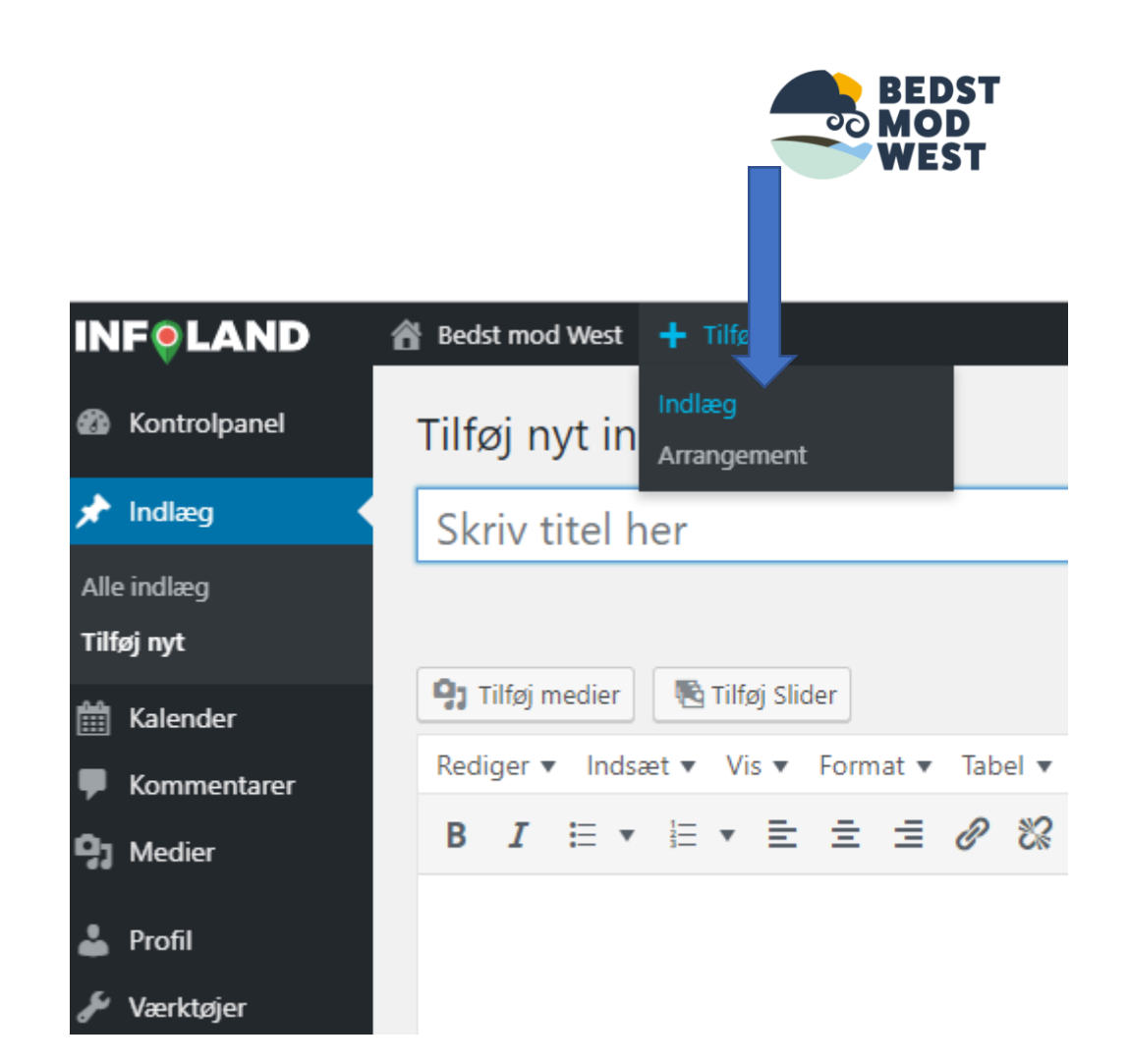

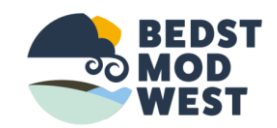

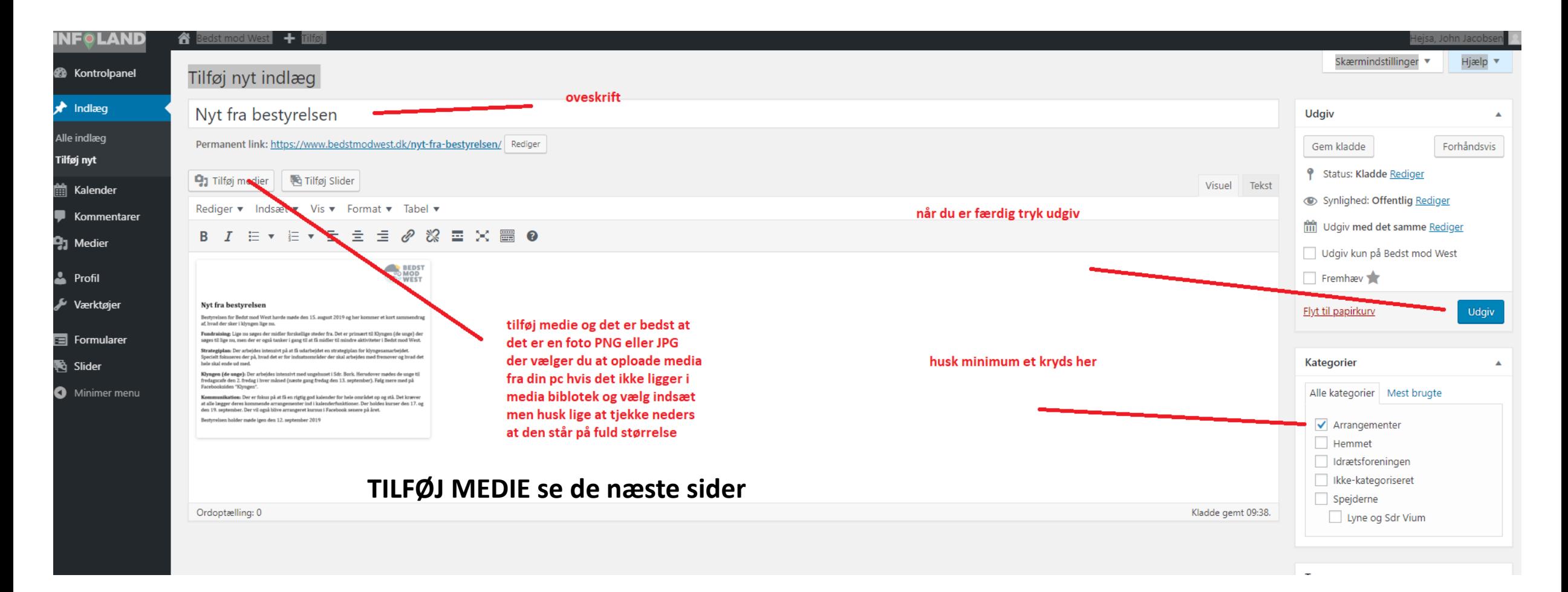

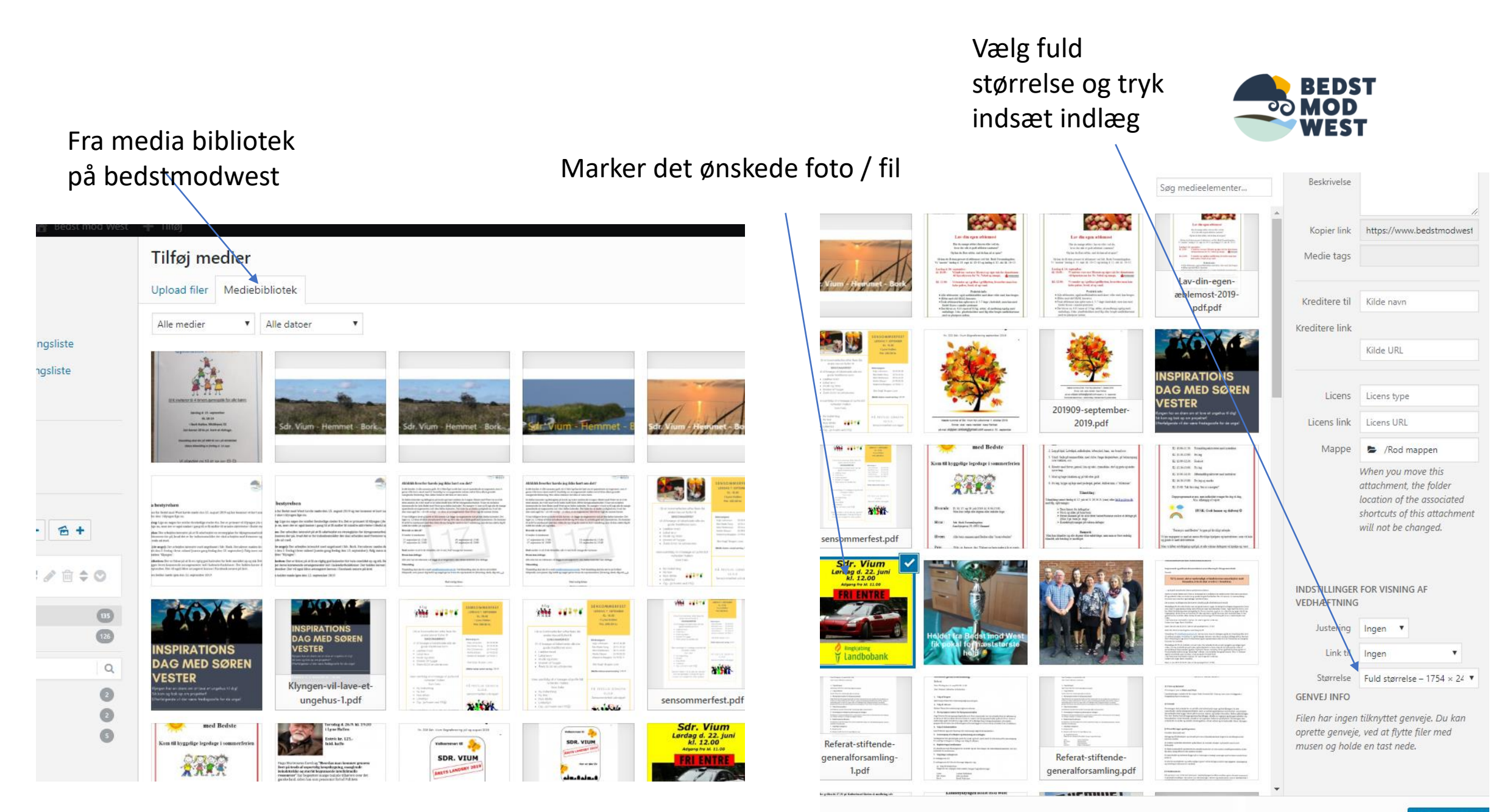

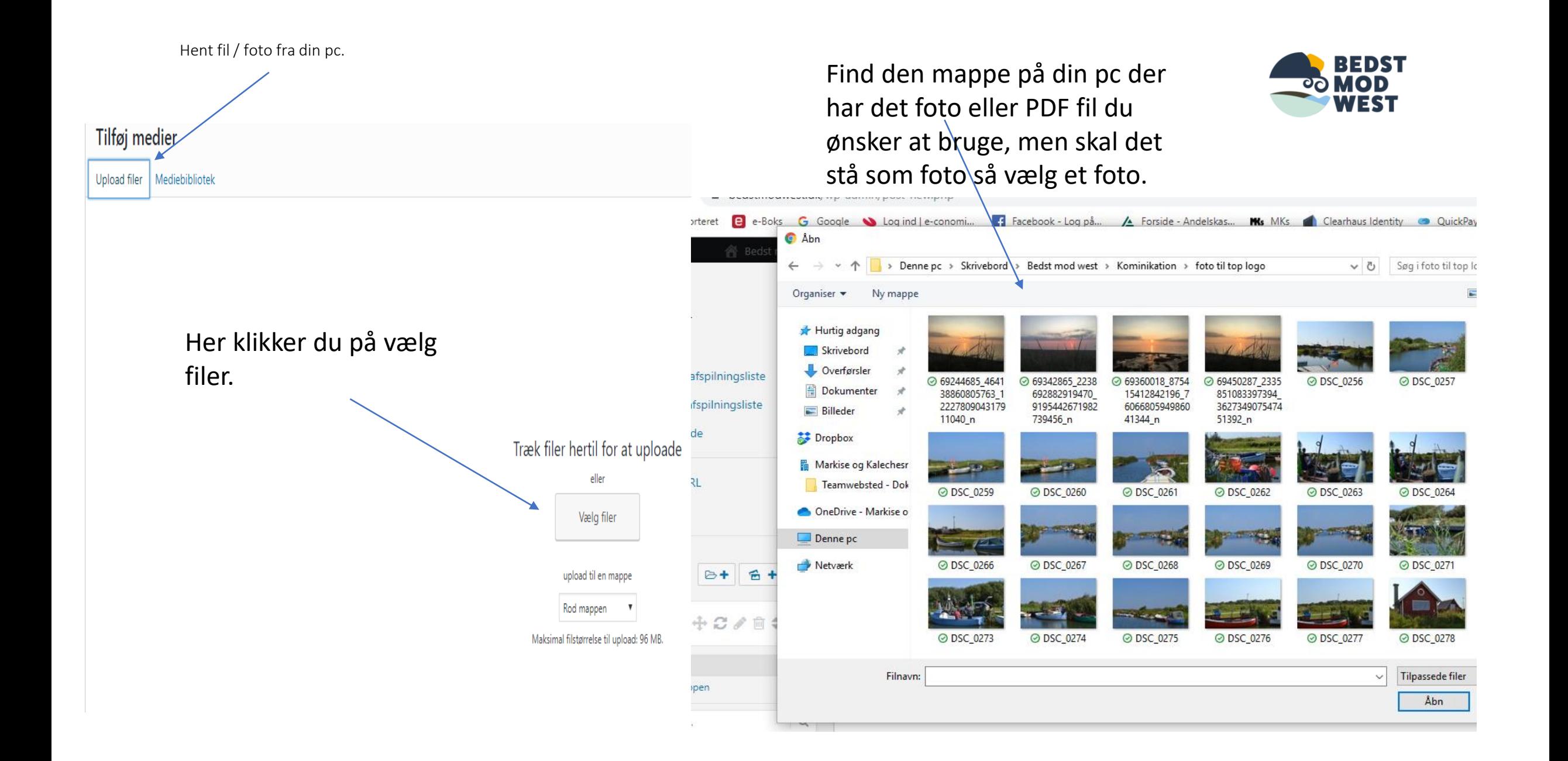

Nu har du fundet det foto som du ønsker enten fra bibliotek på bedstmodwest eller fra din pc og du har skrevet det du ønsker og du har husket at vælge kategori og derefter tryk UDGIV

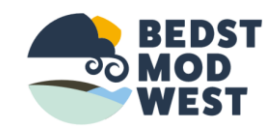

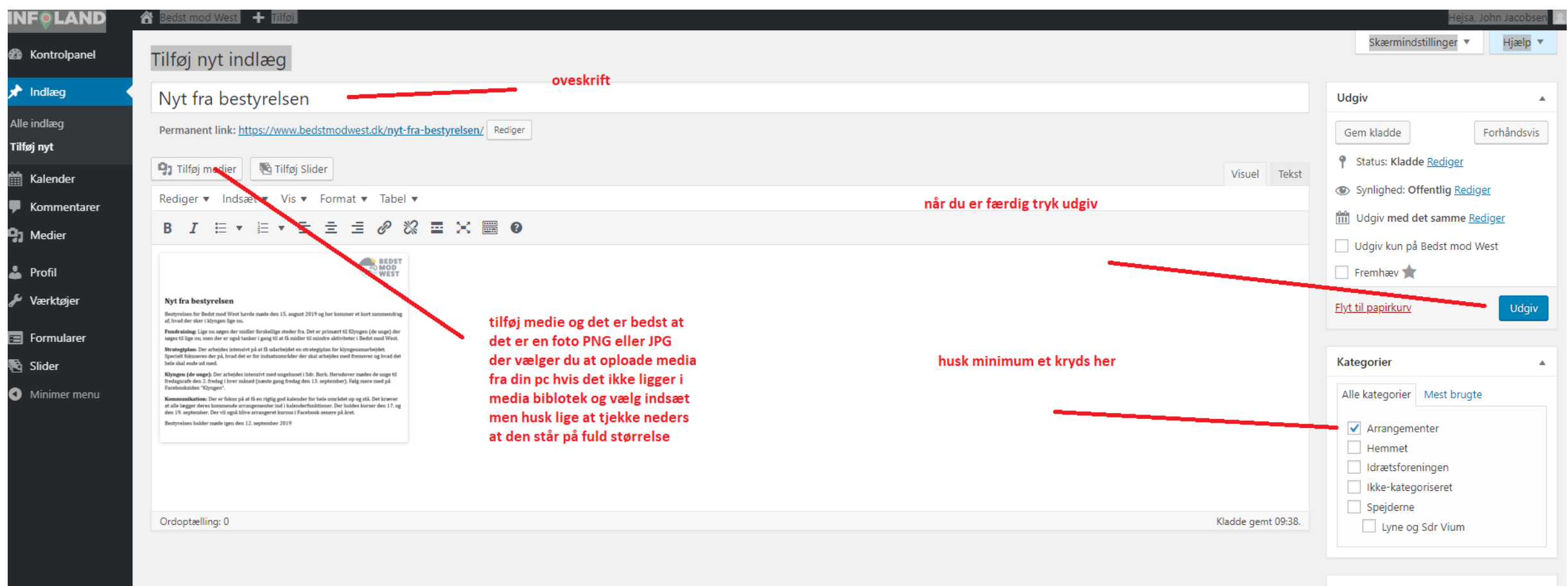

## Klik på besøg websted

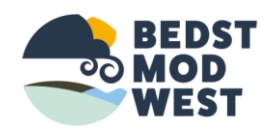

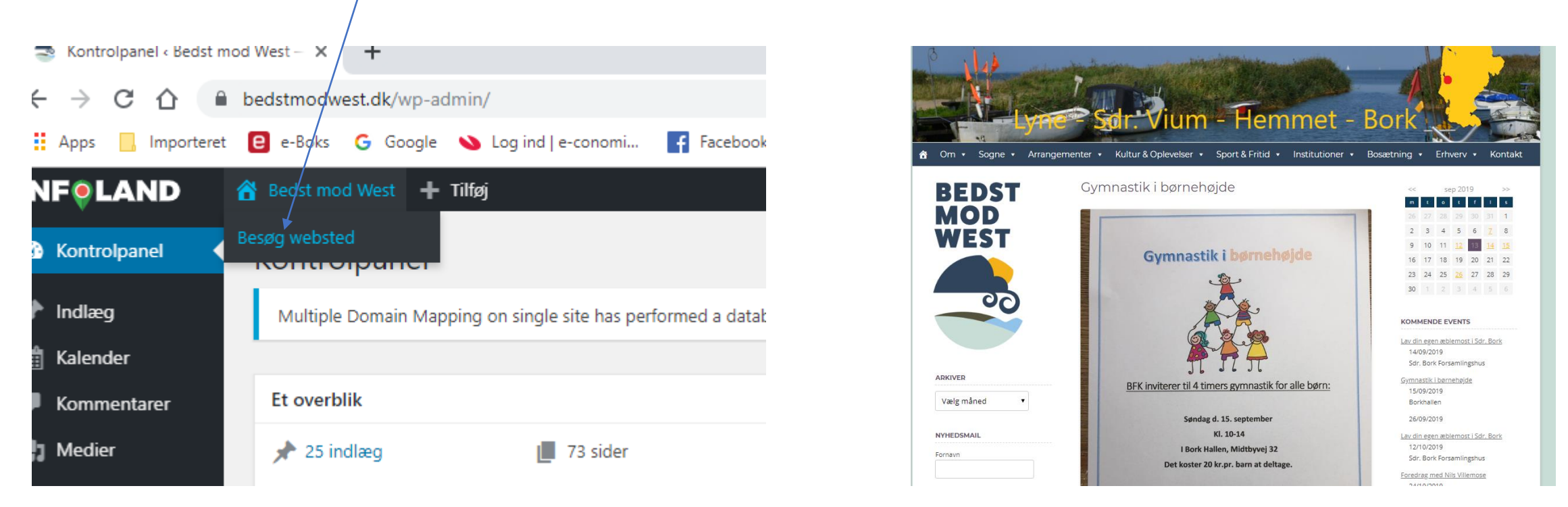

• Nu er det færdig og indsat så prøv at gå på siden og tjek kalender.